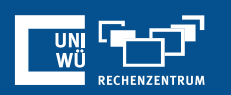

# **Virtuelle Hintergründe und Videofilter**

Verwendung im Zoom-Client

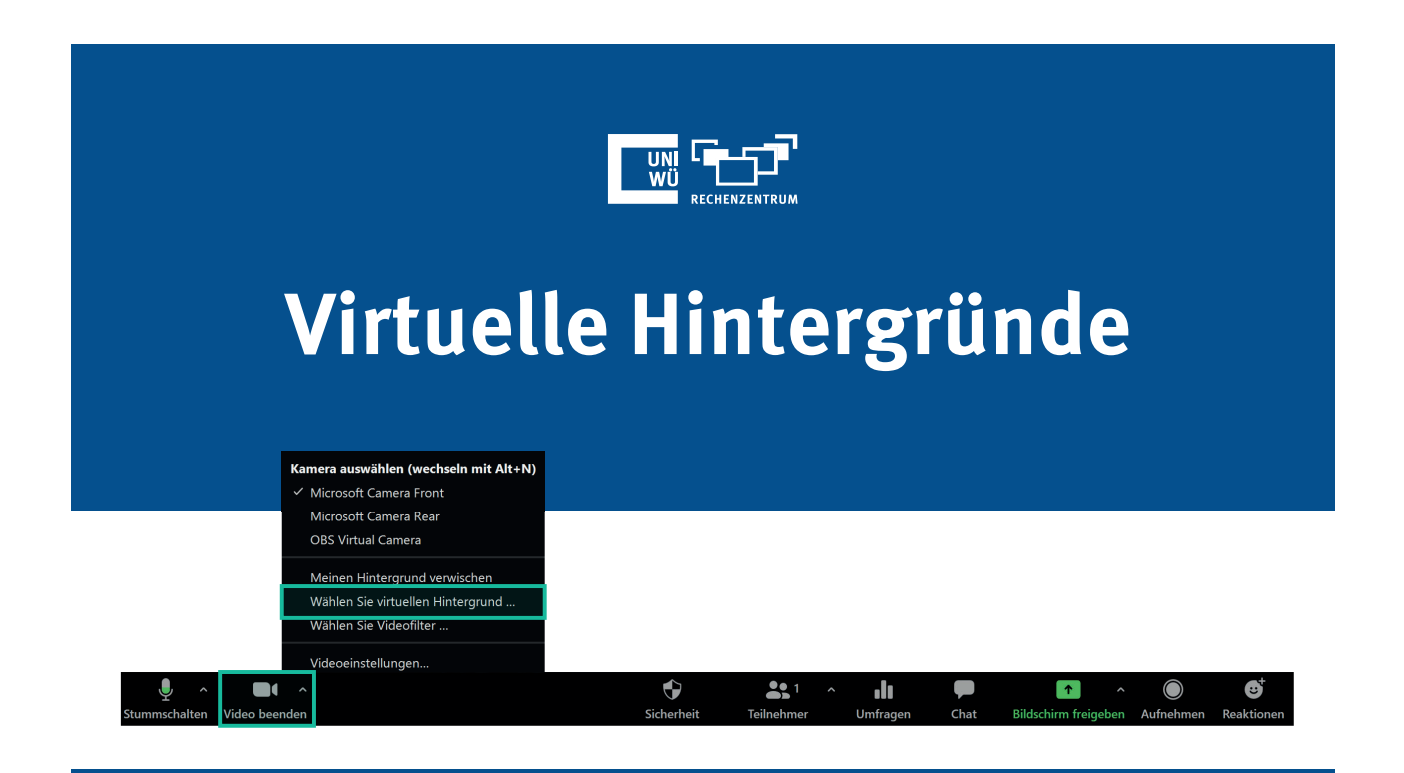

## **Verwendung von virtuellen Hintergründen**

ዋታ

Sie können während eines Zoom-Meetings einen virtuellen Hintergrund anzeigen.

Diesen können Sie entweder während dem Meeting über den Pfeil neben dem Kamerasymbol einstellen, oder jederzeit in den Einstellungen festlegen.

Um Ihren Hintergrund zu ändern wählen Sie in den Einstellungen die Registerkarte "**Hintergründe** 

**und Effekte**".

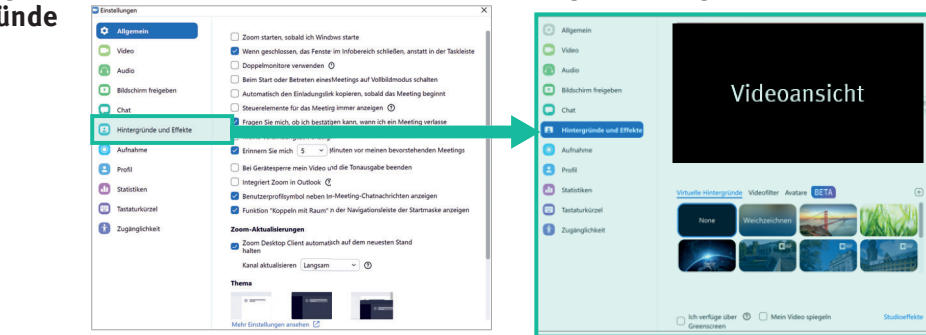

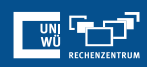

Sie können nun ein Bild oder Video als Hintergrund auswählen.

Um ein eigenes Bild oder Video zu verwenden klicken Sie auf und wählen Sie, ob Sie ein Video oder Bild hochladen möchten.

Zum Deaktivieren des virtuellen Hintergrunds "**None**" wählen.

Wenn Sie einen physischen Greenscreen eingerichtet haben markieren Sie das Kästchen "**Ich verfüge über einen Greenscreen**".  $(+)$ 

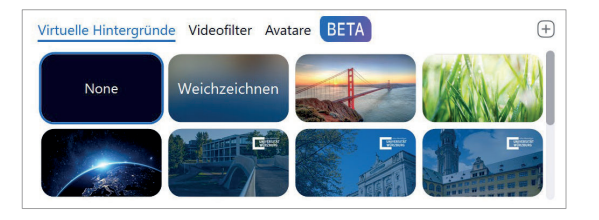

*Hinweis: Hintergründe einstellen ist nur im Zoom-Client möglich, in der Web-Oberfläche können Sie nur Fotos und Videos hochladen. Die virtuellen Hintergründe der JMU werden Ihnen automatisch angezeigt, wenn Sie mit Ihrem dienstlichen bzw. studentischen Zoom-Account angemeldet sind.* 

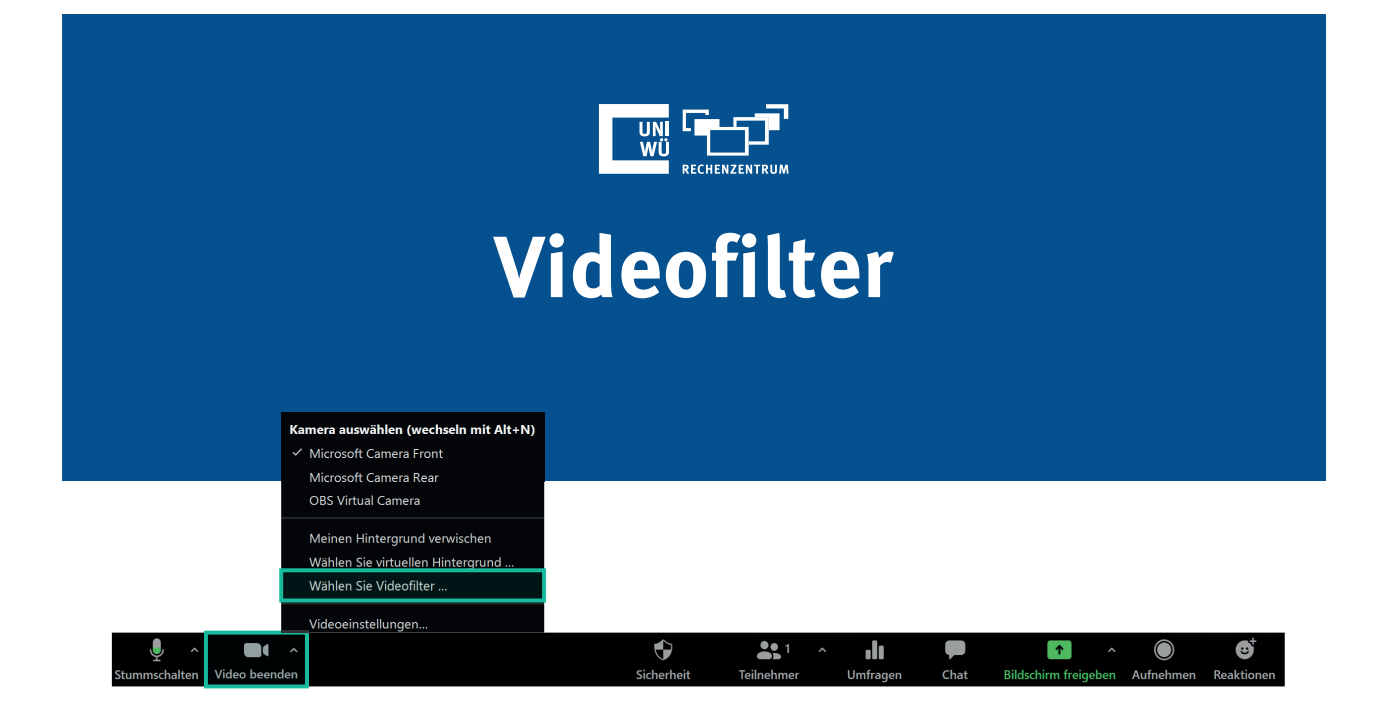

### **Verwendung von Videofiltern und Avataren**

Sie habe außerdem die Möglichkeit des Einsatzes von Videofiltern und Avataren.

### **Viedofilter Avatare**

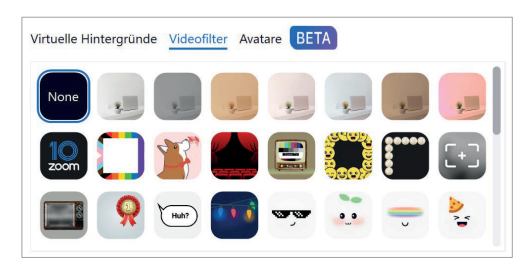

Ihr Video wird mit dem ausgewählten Filter angezeigt.

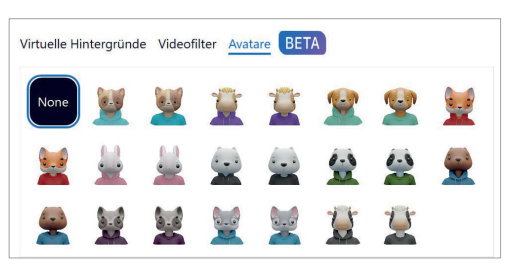

Anstelle von Ihnen wird der ausgewählte Avatar angezeigt.

## **Noch Fragen?**

Der IT-Support der Uni Würzburg hilft gerne weiter!

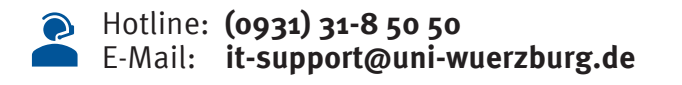

Einige Lösungen finden sich auch im FAQ-Bereich unter **https://www.rz.uni-wuerzburg.de/dienste/lehredigital/zoom/**

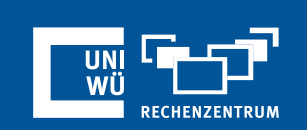